## הוראות הפעלה לכיתה עם ציוד הקלטה

שלבים לחיבור המחשב הנייד והתחלת ההרצאה:

- .1 לו ודא שהמחשב הנייד מחובר לחשמל, דלוק ומוכן לשימוש.
- .2 לחבר את המחשב הנייד ל מערכת באמצעות הכבל המתאים ה יוצא מהפודיום

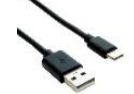

בהתאם למחשב שלך )C-USB או USB).

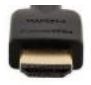

- .3 לחבר את המחשב שלך לכבל HDMI היוצא מהפודיום.
- .4 להתחבר לרשת האינטרנט האלחוטית בכיתה WIFI-BGU באמצעות שם משתמש והסיסמא האוניברסיטאי ים שלך.
- .5 להכנס לאתר הקורס במערכת ה מודל ולהקליק על "כניסה לשיעורים מקוונים":

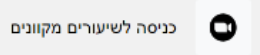

.6 לבחור ב שיעור הרלוונטי ולהקליק על start:

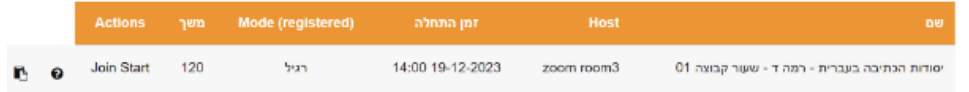

.7 על המסך ייפתח יישום זום

• יש לבחור במיקרופון של המערכת בכיתה: ללח ו ץ על סמן המיקרופון :Crestron(Intel(R) Display ו Microphone (Aver DL30) ב ר ו לבח ו Audio)

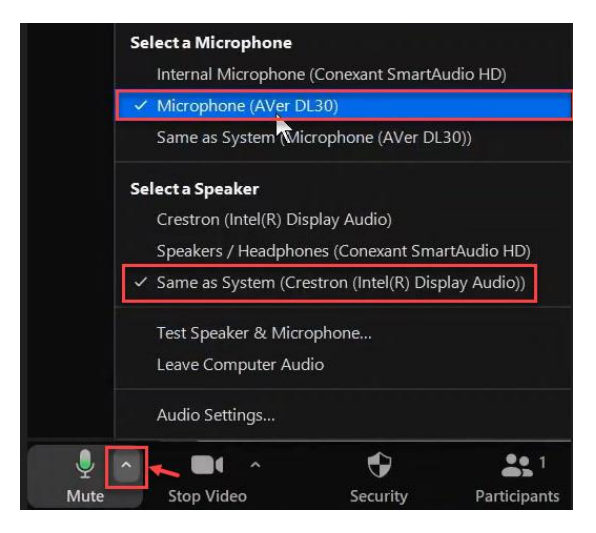

• יש לבחור במצלמה של המערכת בכיתה: ללחו ץ על סמן המצלמה ולרחור ר 30 Aver:

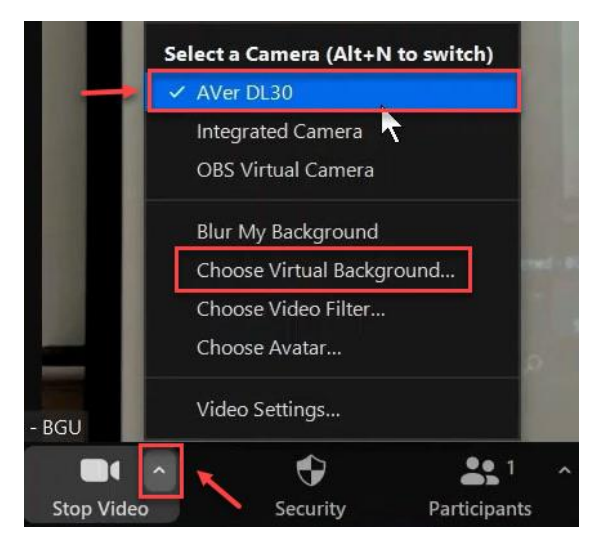

• להסיר את הרקע הווירטואלי - לו ודא כי ב Settings Video מסומן None :Backgrounds & Effects תחת

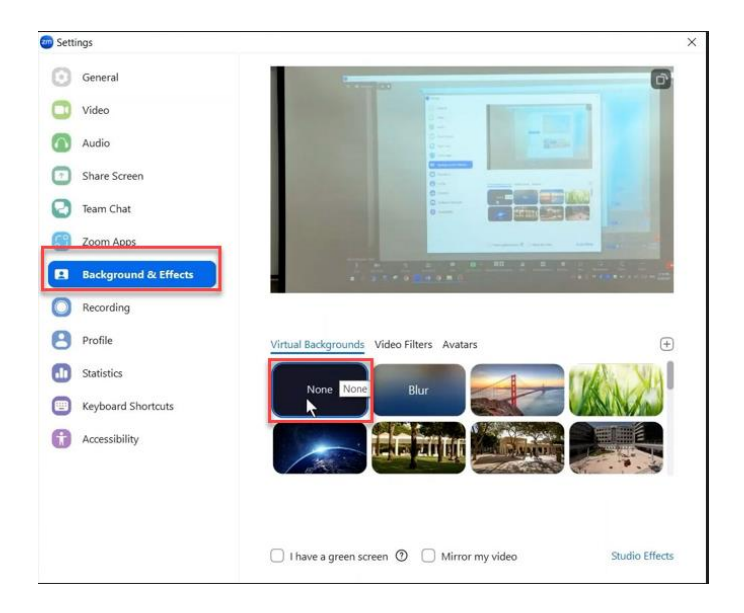

"Allow accessory to connect" ללחוץ עליך MAC במחשב\*

"End meeting for All" ולאחר מכן על "End meeting for All"

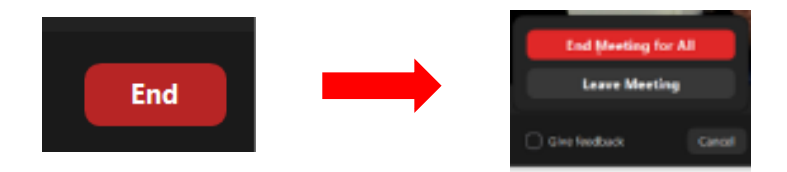